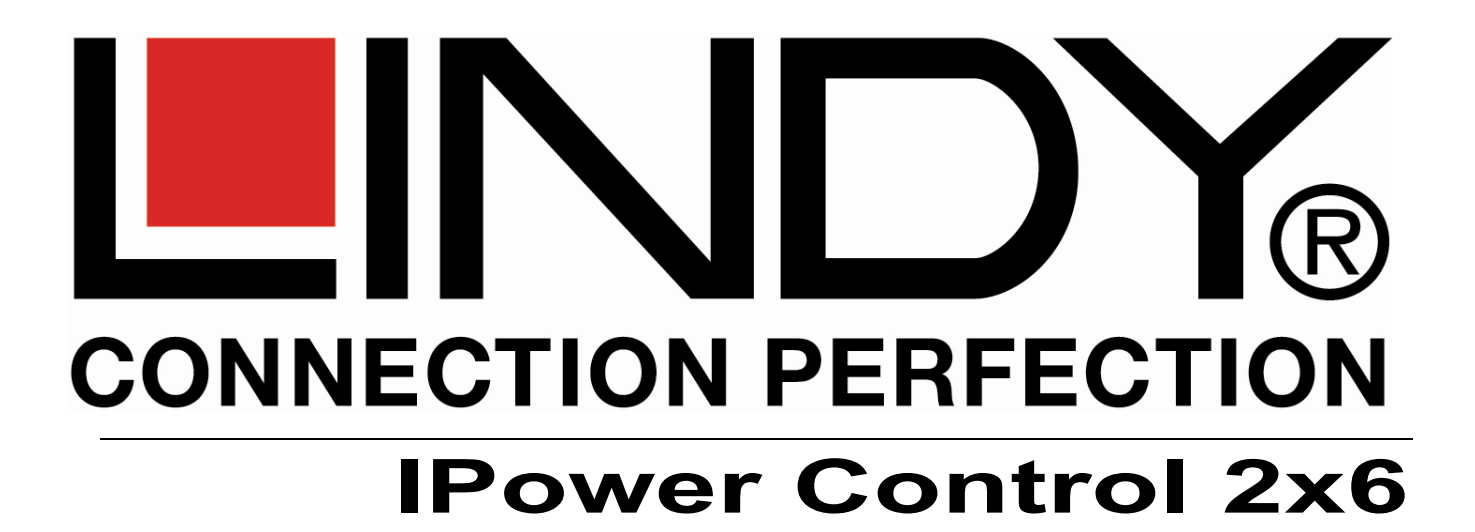

 **\_\_\_\_\_\_\_\_\_\_\_\_\_\_\_\_\_\_\_\_\_\_\_\_\_\_\_\_\_\_\_\_\_\_\_\_\_\_\_\_\_\_\_\_\_\_\_\_\_\_** 

# **Benutzerhandbuch** *Deutsch*

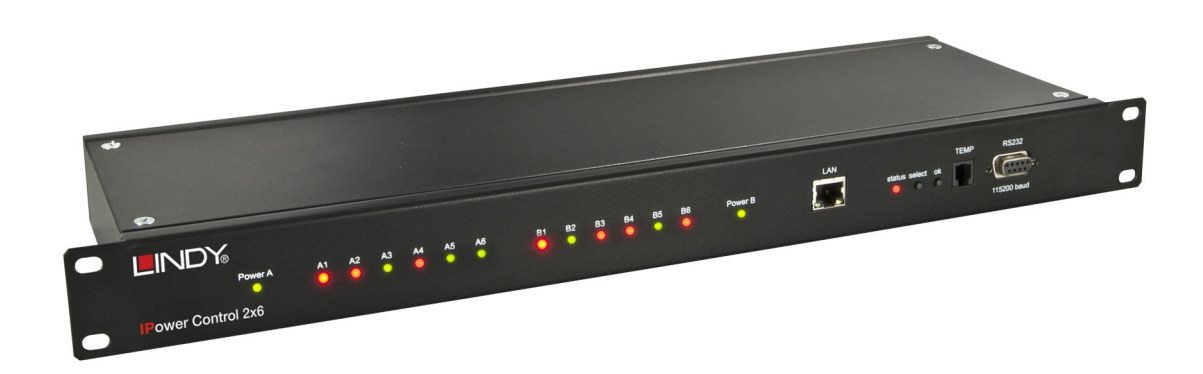

LINDY No. 32656

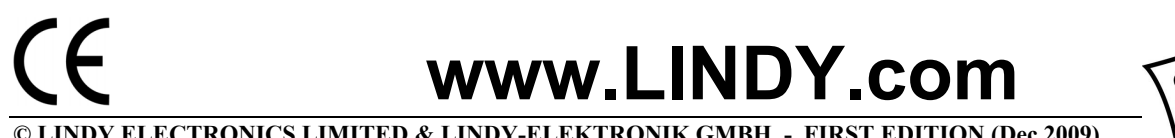

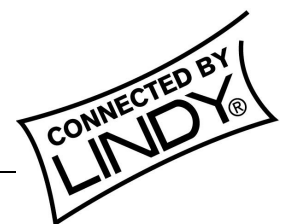

**© LINDY ELECTRONICS LIMITED & LINDY-ELEKTRONIK GMBH - FIRST EDITION (Dec 2009)** 

# Inhalt:

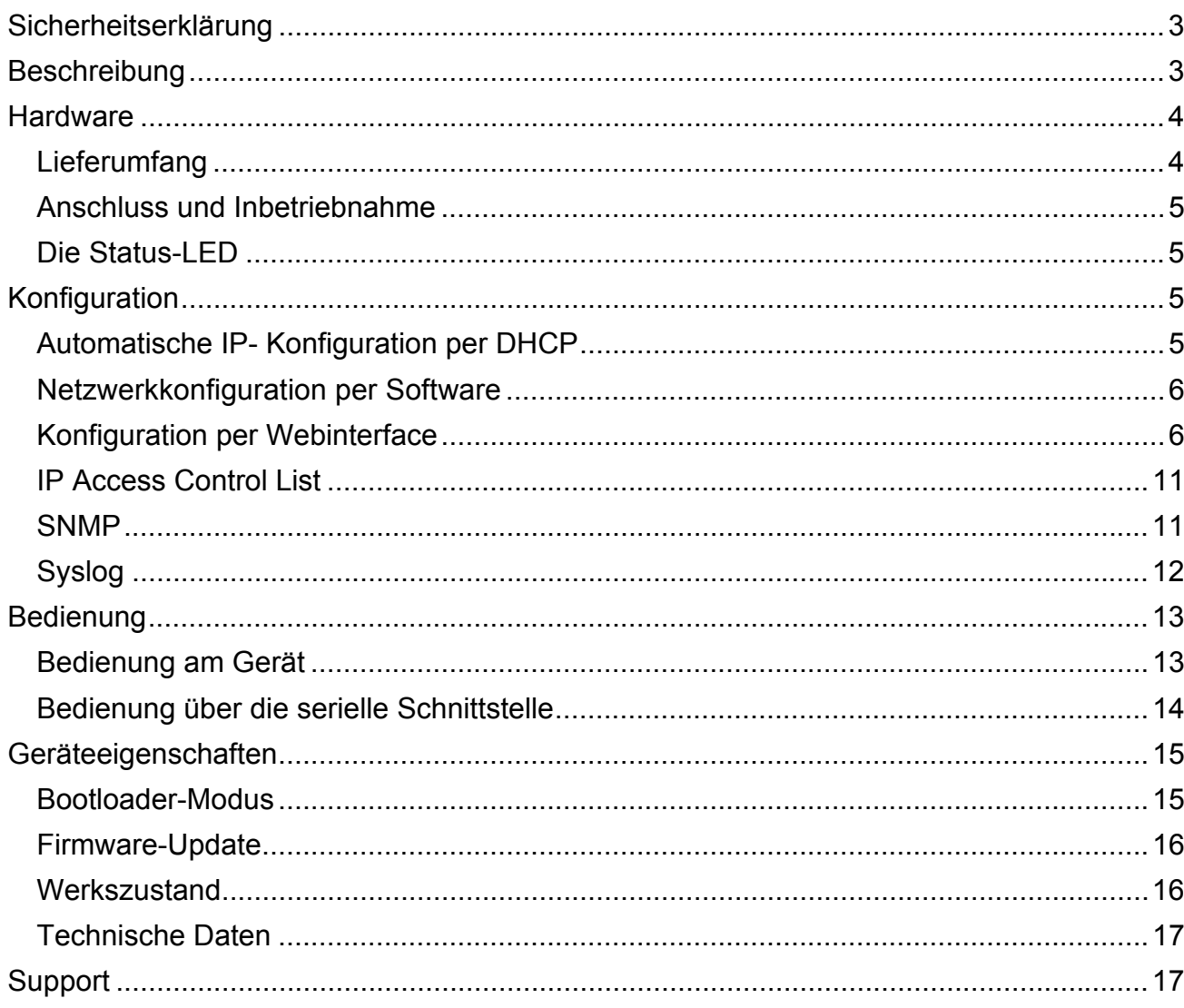

# **Sicherheitserklärung**

Das Gerät darf nur von qualifiziertem Personal installiert und verwendet werden. Der Hersteller übernimmt keine Haftung für durch die unsachgemäße Verwendung des Geräts entstandene Schäden oder Verletzungen.

Eine Reparatur des Geräts durch den Kunden ist nicht möglich. Reparaturen dürfen nur durch den Hersteller durchgeführt werden. Dieses Betriebsmittel enthält stromführende Teile mit gefährlich hohen Spannungen und darf nicht geöffnet oder zerlegt werden. Die verwendeten Stromkabel, Stecker und Steckdosen müssen sich in einwandfreiem Zustand befinden. Für den Anschluss des Geräts an das Stromnetz darf nur eine Steckdose mit ordnungsgemäßer Erdung des Schutzkontaktes eingesetzt werden.

Das Gerät darf nur an ein 230 Volt Wechselstromnetz (50 oder 60 Hz) angeschlossen werden.

Dieses Betriebsmittel ist nur für den Innenraumgebrauch konstruiert. Es darf nicht in feuchten oder übermäßig heißen Umgebungen eingesetzt werden. Beachten Sie auch die Sicherheitshinweise in der Anleitung. Bitte beachten Sie ebenso die Sicherheitshinweise und Bedienungsanleitungen der übrigen Geräte, die an das Gerät angeschlossen werden.

Das Gerät ist kein Spielzeug. Es darf nicht im Zugriffsbereich von Kindern aufbewahrt oder betrieben werden. Verpackungsmaterial nicht achtlos liegen lassen. Plastikfolien/ tüten, Styroporteile etc. könnten für Kinder gefährlich werden. Bitte recyclen Sie das Verpackungsmaterial.

Sollten Sie sich über den korrekten Anschluss nicht im Klaren sein oder sollten sich Fragen ergeben, die nicht durch die Bedienungsanleitung abgeklärt werden, so setzen Sie sich bitte mit unserem Support in Verbindung.

### **Beschreibung**

Der LINDY IPower Control 2x6 ermöglich das Ein- und Ausschalten von elektrischen Geräten über ein TCP/IP Netzwerk oder eine serielle Verbindung.

Auf der Geräterückseite befinden sich zwölf 10A Laststromausgänge (Power Ports). Diese zwölf Power Ports sind jeweils separat oder paarweise über das Webinterface, über die serielle Schnittstelle, über Taster am Gerät und über SNMP schaltbar.

Jeweils sechs Power Ports werden unabhängig voneinander von einer eigenen 16A Zuleitung versorgt. Bei Anschluß an zwei verschieden Phasen können somit 32A über das Gerät geschaltet werden.

# **Hardware**

# **Lieferumfang**

Im Lieferumfang enthalten sind:

- IPower Control 2x6 für 19"-Installation
- 2x Netzanschlusskabel
- CD-ROM mit Treibersoftware und Handbuch

# **Abb1: Vorderseite des IPower Control 2x6**

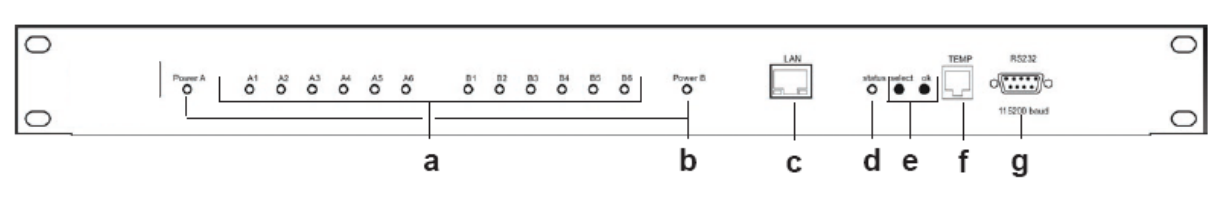

# **Abb 2: Rückseite des IPower Control 2x6**

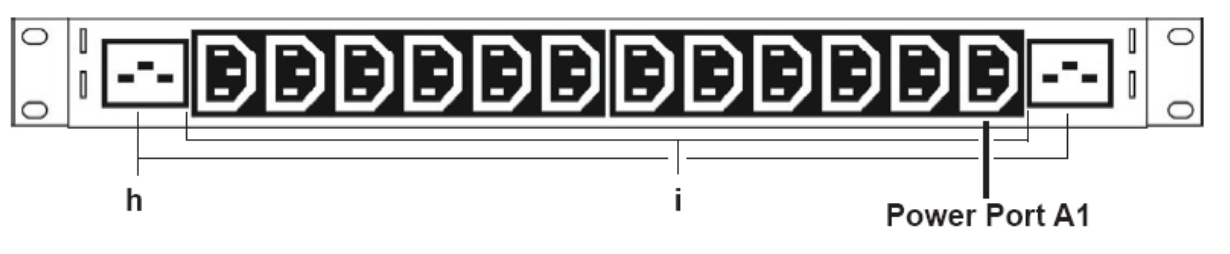

- a. LEDs der Power Ports )
- b. LEDs der Stromversorgungen)
- c. Ethernet-Anschluss
- d. Status-LED
- e. Power-Port-Steuertaster (select/ok)
- f. Anschluss f. Temperatursensor
- g. Serieller Anschluss
- h. 2 x Netzstromanschluss (IEC,16A)
- i. 2 x 6 Power-Ports(IEC, max. 10A pro Anschluss

# **Anschluss und Inbetriebnahme**

- 1. Verbinden Sie die Netzanschlusskabel mit den Netzstromanschlüssen (h) auf der Rückseite des LINDY IPower Control 2x6 und stecken Sie sie in zwei Steckdosen. Der IPower Control startet nun und ist kurz darauf betriebsbereit.
- 2. Stecken Sie das Netzwerkkabel in den Ethernetanschluss (c) auf der Vorderseite des IPower Control und verbinden Sie es mit Ihrem Netzwerk.
- 3. Schließen Sie die Verbraucher an die Power Ports (i) auf derRückseite des IPower Control an.

**Um alle 12 Power Ports des EPC NET 2x6 korrekt schalten zu können, müssen beide Stromanschlusskabel mit den Netzstromanschlüssen (h) und dem Stromnetz verbunden sein. Ist nur einer der Netzstromanschlüsse mit Strom versorgt kann nur eine Hälfte der Power Ports (A1-A6 oder B1-B6) geschaltet werden, je nachdem welcher Netzstromanschluss (A oder B) versorgt ist.** 

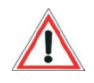

# **Die Status-LED**

Die Status-LED (f) zeigt Ihnen verschiedene Zustände direkt am Gerät an:

- rot: Das Gerät ist nicht mit dem Ethernet verbunden.
- orange: Das Gerät ist mit dem Ethernet verbunden, die TCP/IP Einstellungen sind nicht zugewiesen
- grün: Das Gerät ist mit dem Ethernet verbunden, die TCP/IP Einstellungen wurden vorgenommen.
- regelmäßig blinkend: Das Gerät befindet sich im Bootloader-Modus.

# **Konfiguration**

### **Automatische IP- Konfiguration per DHCP**

Nach dem Einschalten sucht das IPower

Control im Ethernet einen DHCP-Server und fordert bei diesem eine freie IP-Adresse an. Prüfen Sie in den Einstellungen des DHCP-Servers, welche IP-Adresse dem IPower Control zugewiesen wurde und stellen Sie ggf. ein, dass dieselbe Adresse bei jedem Neustart verwendet wird. Zum Abschalten von DHCP verwenden Sie die Software *GBL\_Conf.*exe oder nutzen Sie die Konfiguration über das Webinterface.

# **Netzwerkkonfiguration per Software**

Zur Abfrage und zur Änderung der Netzwerkeinstellungen können Sie das Programm GBL\_Conf.exe nutzen. Das Programm ist kostenlos auf unserer Webseite **www.lindy.de** erhältlich und befindet sich auch auf der beiliegenden CD-ROM. Sie können mit dem Programm BL\_Conf.exe auch Firmware-Updates einspielen und den IPower Control auf die Werkseinstelllungen zurücksetzen.

# **Abfrage der Netzwerkeinstellungen**

Starten Sie das Programm und gehen Sie nun im Programm auf Search -> All

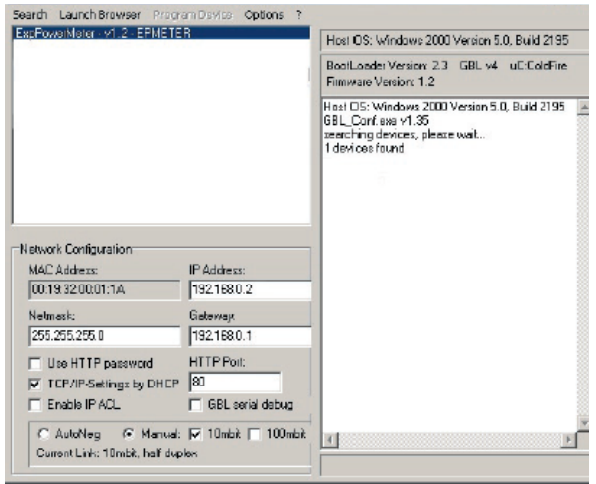

**Abb. 3: GBL\_Conf.exe**

Devices. Aus der angezeigten Liste können Sie das entsprechende Gerät auswählen. Im unteren Teil der linken Hälfte des Programmfensters werden nun die aktuellen Netzwerkeinstellungen des Geräts angezeigt. Handelt es sich bei der angezeigten IP-Adresse um die Werkseinstellung (192.168.0.2), ist entweder kein DHCP-Server im Netzwerk vorhanden oder es konnte keine freie IP-Adresse vergeben werden.

# **Ändern der Netzwerkeinstellungen**

Aktivieren Sie den Bootloader-Modus des IPower Control (siehe S.15 unter 'Geräteeigenschaften') und öffnen Sie das Programm GBL\_Conf.exe. Wählen Sie dort Search-BootLoader- Mode Devices only. Das Programm sucht automatisch nach angeschlossenen Geräten und zeigt deren Netzwerkkonfiguration an. Handelt es sich bei der angezeigten IP-Adresse um die Werkseinstellung (192.168.0.2), ist entweder kein DHCP-Server im Netz vorhanden oder es konnte keine freie Adresse vergeben werden.

Geben Sie im Eingabefenster eine freie IP-Adresse und die zugehörige Netzmaske ein und speichern Sie die Änderungen: *Program Device – Save Config* 

Deaktivieren Sie den Bootloader-Modus des IPower Control, damit die Änderungen wirksam werden. Gehen Sie nun im Programm auf SearchgAll Devices. Die neue Netzwerkkonfiguration wird jetzt angezeigt.

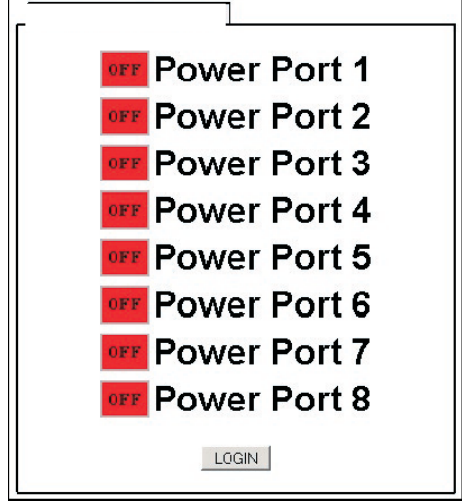

 **Abb. 4: LOGIN Fenster**

### **Konfiguration per Webinterface**

Rufen Sie das Webinterface des IPower Control wie folgt auf:

*http://<IP-Adresse des* IPower Control>*/* 

und loggen Sie sich ein. In der linken oberen Bildschirmecke haben Sie nach dem Einloggen die Möglichkeit in das Konfigurationsmenü zu gelangen.

### **Configuration – Power Ports**

#### **Label**

Hier kann ein Name mit maximal 15 Zeichen für die Ports vergeben werden.

#### **After power-up switch**

Hier kann der Schaltzustand festgelegt werden, den der Power Port beim Einschalten des Geräts annehmen soll (on, off, remember last state).

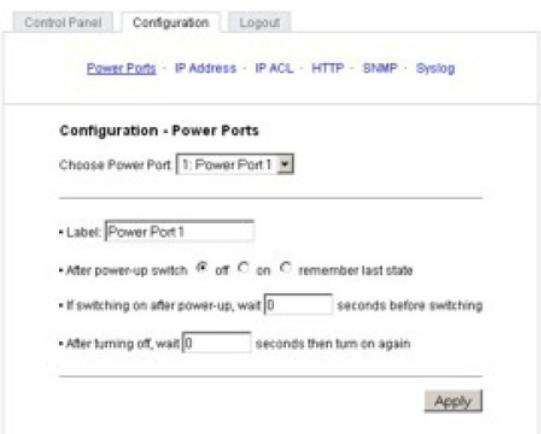

 **Abb. 5: Configuration – Power Ports** 

#### **If switching on after power-up, wait...**

Hier kann eine Verzögerung des Ports festgelegt werden, wenn der Power Port durch Einschalten des IPower Control geschaltet werden soll. Die Verzögerung kann bis zu 8191 Sekunden dauern. Das entspricht ungefähr zwei Stunden und 20 Minuten.

#### **After turning off, wait ...**

Wenn diese Funktion aktiviert ist, schaltet sich der Power Port nach einer vorgegebenen Zeit automatisch ein, nachdem er deaktiviert wurde.

### **Configuration - IP Address**

#### **Hostname**

Hier kann ein Name mit maximal 15 Zeichen vergeben werden. Mit diesem Namen meldet sich das Gerät beim DHCP-Server an.

Sonderzeichen und Umlaute können zu Problemen in Ihrem Netzwerk führen.

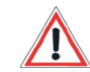

#### **IP Address**

Hier können Sie die IP-Adresse des IPower Control ändern.

#### **Netmask**

Hier können Sie die Netzmaske einstellen die der IPower Control nutzen soll.

#### **Gateway**

Hier können Sie eintragen welchen Standard-Gateway der IPower Control nutzen soll.

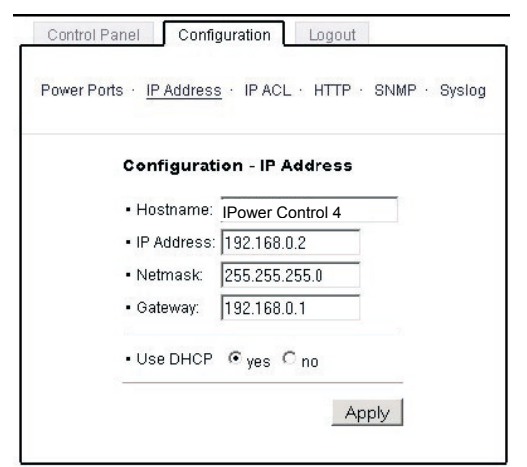

**Abb. 6: Configuration - IP Address**

# **Use DHCP**

Legen Sie hier fest ob der IPower Control die TCP/IP-Einstellungen direkt von Ihrem DHCP-Server beziehen soll. Bei aktivierter Funktion wird nach jedem Einschalten geprüft, ob ein DHCP-Server im Netz vorhanden ist. Anschließend wird bei diesem die TCP/IP-Einstellung angefordert.

Alle Änderungen werden erst nach Neustart der Firmware wirksam. Aktivieren Sie dazu den Bootloader-Modus und deaktivieren Sie ihn anschließend wieder.

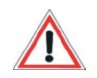

# **Configuration - IP ACL**

# **Reply ICMP-Ping requests**

Wenn Sie diese Funktion aktivieren, antwortet der IPower Control auf Pings aus dem Netzwerk.

### **Enable IP Filter**

Aktivieren oder deaktivieren Sie hier den IP-Filter. Der IP-Filter stellt eine Zugriffskontrolle für den IPower Control dar. Weitere Informationen zur IP ACL finden Sie auf S.11.

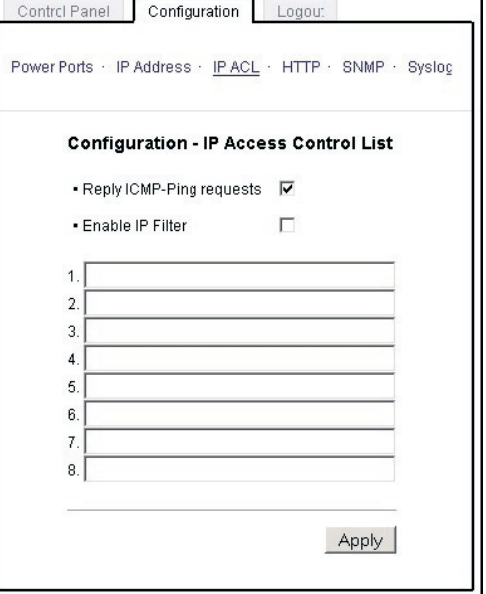

 **Abb. 7: Configuration - IP ACL**

Bitte beachten Sie, dass bei aktivierter

IP-Zugriffskontrolle DHCP und SNMP nur dann funktionieren, wenn die entsprechenden Server und Clients in der IP Access Control List eingetragen sind.

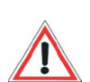

### **Configuration – http**

### **HTTP Port**

Hier kann die TCP-Portnummer des internen HTTP-Servers bei Bedarf eingestellt werden. Möglich sind Werte von1 bis 65534 (Standard: 80). Um auf das Gerät zugreifen zu können, muss die Portnummer an die Adresse des IPower Control mit einem Doppelpunkt angehängt werden, also z.B.: "*http://192.168.0.2:800"*

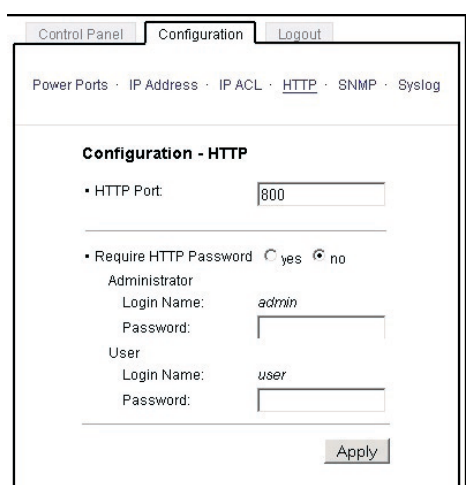

**Abb. 8: Configuration - HTTP**

# **Require HTTP Password**

Auf Wunsch kann der Passwort-Zugangsschutz aktiviert werden. In diesem Fall müssen ein Admin-Zugangspasswort und ein User-Zugangspasswort vergeben werden. Das Passwort darf maximal 15 Zeichen besitzen. Wenn das Admin-Zugangspasswort vergeben ist, können Sie sich nur unter Eingabe dieses Passworts einloggen um Einstellungen zu ändern. User können sich unter Eingabe des User-Zugangspassworts einloggen um die Status-Informationen abzufragen und die Ports zu schalten.

Sollten Sie das Passwort vergessen haben, aktivieren Sie den Bootloader-Modus des IPower Control und deaktivieren Sie dann die Passwortabfrage mit der Software GBL Conf.exe.

Alle Änderungen werden erst nach Neustart der Firmware wirksam. Aktivieren Sie dazu den Bootloader-Modus und deaktivieren Sie ihn anschließend wieder.

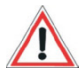

# **Configuration - SNMP**

#### **Enable SNMP-get**

Hier können Sie einstellen ob der IPower Control über das SNMPget-Protokoll ansprechbar sein soll.

#### **Community public**

Hier können die SNMP Arbeitsgruppe für SNMP-get eingetragen werden.

#### **Enable SNMP-get**

Hier können Sie einstellen ob der IPower Control über das SNMPset-Protokoll ansprechbar sein soll.

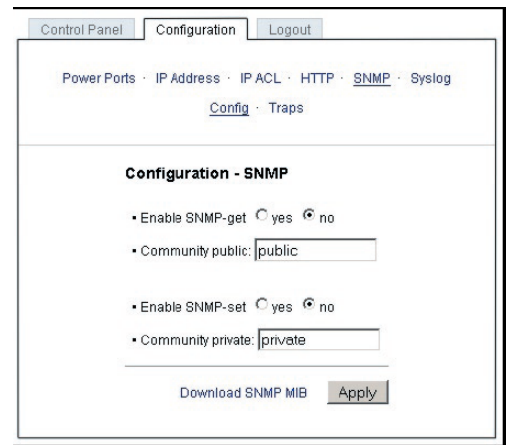

**Abb. 10: Configuration - SNMP**

#### **Community private**

Hier können Sie die SNMP Arbeitsgruppe für SNMP-set eintragen.

#### **Download SNMP MIB**

Hier können Sie die MIB zur Abfrage und Steuerung des IPower Control mit SNMP herunterladen.

# **Configuration - SNMP Trap Receiver List**

In der untenstehenden Tabelle können die IP Adressen der Clients eintragen werden, die die SNMP Traps empfangen sollen.

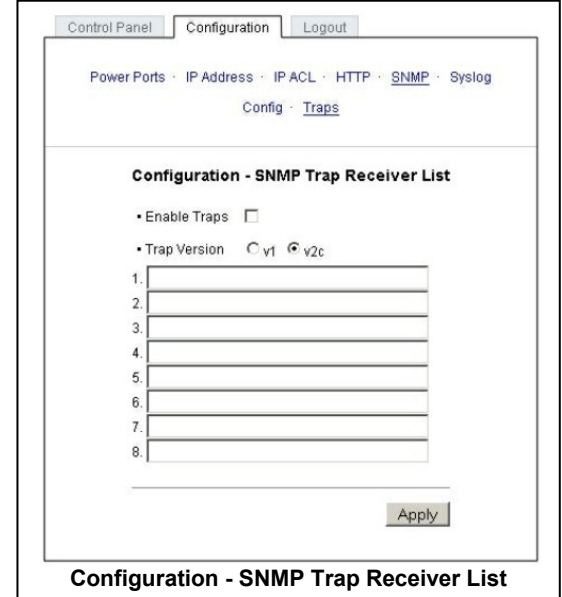

#### **Enable Traps**

Hier können Sie einstellen, ob das IPower Control SNMP-Traps an die in der Liste aufgeführten Empfänger versenden soll. Geben Sie dazu die IP-Adresse und ggf. den HTTP-Port des Empfängers ein, z.B.: 192.168.0.2:8000

#### **Trap Version**

Hier können Sie für die SNMP-Traps zwischen den SNMP Standards v1 und v2c auswählen. Weitere Informationen zum Betrieb des IPower Control mit SNMP finden Sie im auf S.11 .

Nutzen Sie die SNMP-Einstellungen nur, wenn Ihr Netzwerk dafür ausgelegt ist. Weitere Informationen zu den SNMP-Einstellungen des IPower Control erhalten Sie durch unseren Support.

Weitere Informationen zum Betrieb mit SNMP finden Sie im Kapitel SNMP (S.11).

# **Configuration – Syslog**

### **Enable Syslog**

Hier können Sie einstellen, ob die Syslog-Informationen über das Netzwerk weitergegeben werden sollen.

### **Syslog Server IP**

Wenn Sie den Punkt , Use Syslog' aktiviert haben, tragen Sie hier die IP-Adresse des Servers ein, an den die

Syslog-Informationen des IPower Control übertragen werden sollen.

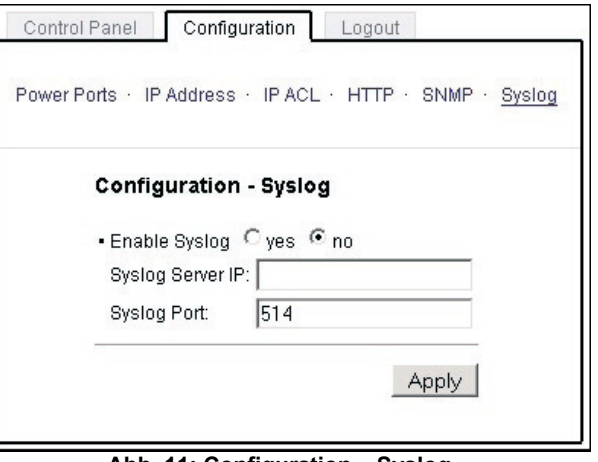

 **Abb. 11: Configuration – Syslog**

### **Syslog Port**

Tragen Sie den Port ein, über den der Server die Syslog-Informationen aus dem Netzwerk empfängt. Weitere Informationen zum Betrieb des IPower Control mit Syslog finden Sie auf S.12.

#### **IP Access Control List**

Die IP Access Control List (IP ACL) stellt einen IP-Filter für den IPower Control dar. Ist der Filter aktiv, können nur die Hosts und Subnetze, deren IP-Adressen in der Liste eingetragen sind, Kontakt mit der IPower Control aufnehmen, Einstellungen ändern und die Ports schalten.

Beispiel: "192.168.0.1" oder "192.168.0.1/24"

Sollten Sie sich hier aus Versehen "ausgesperrt" haben, aktivieren Sie den Bootloader-Modus des IPower Control und deaktivieren Sie mit Hilfe der GBL\_Conf.exe die IP ACL.

Die Einstellmöglichkeiten der IP ACL finden Sie auf S.8.

#### **SNMP**

SNMP kann dazu verwendet werden, Statusinformationen des IPower Control per UDP (TCP-Port 161) zu erhalten bzw. Ports zu schalten.

### **Unterstützte SNMP Befehle**

- SNMPGET : Statusinformation erfragen
- SNMPGETNEXT : nächste Statusinformation erfragen
- SNMPSET : IPower Control Zustandsänderung anfordern

Um den IPower Control per SNMP abzufragen benötigen Sie ein Network Managment System, wie z.B. HP-OpenView, OpenNMS, Nagios, etc., oder die einfachen Kommandozeilen-Tools der NET-SNMP Software.

# **SNMP-communities**

SNMP authentifiziert die Netzwerkanfragen anhand sogenannter Communities. Der SNMP-Request muss bei Abfragen (Lesezugriff) die sogenannte community public mitsenden und bei Zustandsänderungen (Schreibzugriff) die Community Private mitsenden. Die SNMPcommunities sind Lese- bzw. Schreibpasswörter. Bei den SNMP Versionen v1 und v2c werden die communities unverschlüsselt im Netzwerk übertragen, können innerhalb dieser Kollisionsdomäne also leicht mit IP-Sniffern abgehört werden.

Zur Begrenzung des Zugriffs empfehlen wir den Einsatz von SNMP innerhalb einer DMZ bzw. die Verwendung der IP-ACL!

### **MIBs**

Die Werte, die vom IPower Control ausgelesen bzw. verändert werden können, die so genannten 'Managed Objects', werden in Management Information Bases (kurz MIBs) beschrieben. Es lassen sich drei verschiedene MIBs vom IPower Control abfragen: "system", "interface" und "powerports" "system" und "interface" sind standardisierte MIBs (MIB-II), "powerports" ist in einer MIB (GUDEADS-EPC-MIB::gadsEPC8) speziell für den IPower Control entworfen. Diesen drei Teilstrukturen sind sogenannte OIDs (Object Identifiers) untergeordnet. Eine OID-Stelle steht für den Ort eines Wertes innerhalb der MIB-Struktur. Jeder OID kann alternativ mit seinem Symbolnamen (subtree name) bezeichnet werden.

# **SNMP-Traps**

SNMP-Traps sind Systemmeldungen die über das SNMP Protokoll an verschiedene Empfänger gesendet werden. Bei folgenden Ereignissen werden SNMP-Traps ausgelöst:

- Schalten der Ports
- Über/Unterschreiten des eingestellten Temperaturbereiches

Die weiteren Einstellmöglichkeiten für SNMP finden Sie auf S.11.

# **Syslog**

Syslog-Nachrichten sind einfache Textnachrichten die per UDP an einen Syslog-Server verschickt werden. Unter Linux wirdnormalerweise ein Syslog-Daemon bereits laufen (z.B. syslogng), für Windows-Systeme (z.B. Windows 2000, XP, Vista, etc.)gibt es einige Freeware-Programme auf dem Markt. Die Syslog Nachrichten werden bei folgenden Ereignissen gesendet:

- Einschalten
- Ein- bzw. Auschalten von Syslog in der Konfiguration
- Schalten der Ports

Die weiteren Einstellmöglichkeiten für Syslog finden Sie auf S.11.

# **Bedienung**

### **Bedienung am Gerät**

Am Gerät befinden sich die Taster "select" und "ok". Wenn Sie "select" drücken, beginnt die LED für Power Port 1 zu blinken, d.h. Power Port 1 ist ausgewählt. Drücken Sie "select" erneut,um den nächsten Power Port auszuwählen.

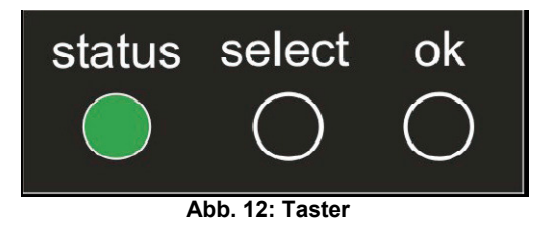

Halten Sie "ok" für zwei Sekunden gedrückt, um den Schaltzustand zu ändern. Den aktuellen Schaltzustand des jeweiligen Ports erkennen Sie an der Farbe, in der die entsprechende LED leuchtet (rot=ausgeschaltet/grün=eingeschaltet).

### **Bedienung über das Webinterface**

Rufen Sie das Webinterface des IPower Control auf: http://"IP-Adresse des IPower Control"/ und loggen Sie sich ein. Sie sehen nun eine Übersicht der Schaltzustände der einzelnen Ports des IPower Control (rot=ausgeschaltet/grün=eingeschaltet).

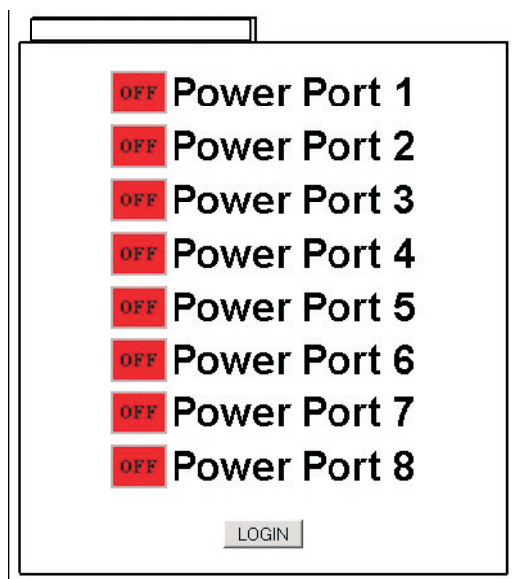

**Abb. 13: LOGIN Fenster** 

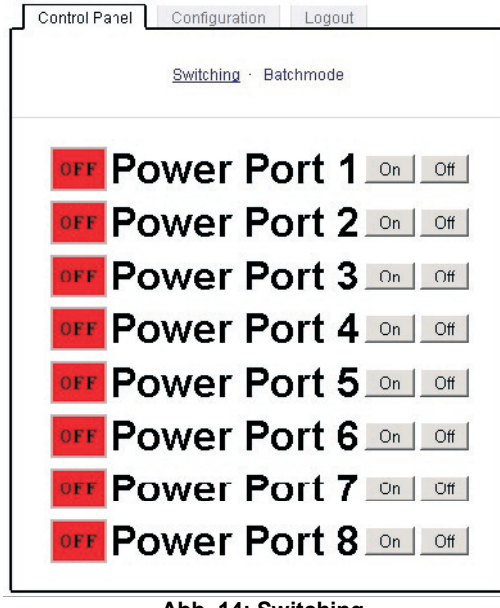

**Abb. 14: Switching**

# **Switching**

Sie können nun die Ports direkt schalten. Der aktuelle Schaltzustand des jeweiligen Ports wird optisch dargtellt

rot=ausgeschaltet/grün=eingeschaltet).

### **Batchmode**

Jeder einzelne Port des IPower Control kann für eine auswählbare Zeitspanne (1-30 Sek. oder 1- 30 Min.) in den Zustand "Switch on" bzw. "Switch off" gesetzt werden. Nach Ablauf der ausgewählten Zeitspanne wird er automatisch in den vorher festgelegten Zustand geschaltet. Optional kann das Gerät auch über ein Perl-Script oder externe Programme wie wget geschaltet werden.

# **Bedienung über die serielle Schnittstelle**

Alternativ zum Ethernet-Anschluss des IPower Control gibt es einen seriellen Anschluss, über den die Ports geschaltet werden können. Sie benötigen dazu ein Terminal-programm wie beispielsweise das von Windows kostenlos mitgelieferte HyperTerminal (zu finden unter Programme-Zubehör-Kommunikation). Verbinden Sie zunächst Ihren PC und den IPower Control mit einem 9-poligen seriellen Kabel (RS232). Sie können mit Ihrem Terminalprogramm eine Verbindung zum IPower Control aufbauen, sobald die Status-LED grün leuchtet. Wählen Sie den COM-Port aus, an dem das IPower Control angeschlossen ist und stellen Sie folgende Werte für den seriellen Anschluss ein:

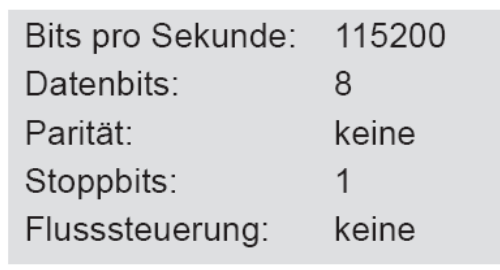

Wenn Sie nicht HyperTerminal benutzen, achten Sie bitte darauf, dass Ihre Terminal-Anwendung VT100-Kommandos unterstützt.

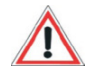

Ist die Verbindung erfolgreich meldet sich das **IPower Control** wie in Abbildung 15. Drücken Sie ENTER für den Login.

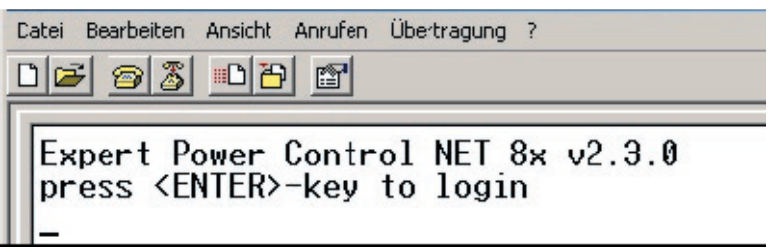

**Abb. 15: Login HyperTerminal** 

Jetzt können die Ports per Zahlentasten ein- und ausgeschaltet werden. Mit der c-Taste werden Ihnen die Netzwerkeinstellungen angezeigt und mit der Esc-Taste können Sie sich ausloggen.

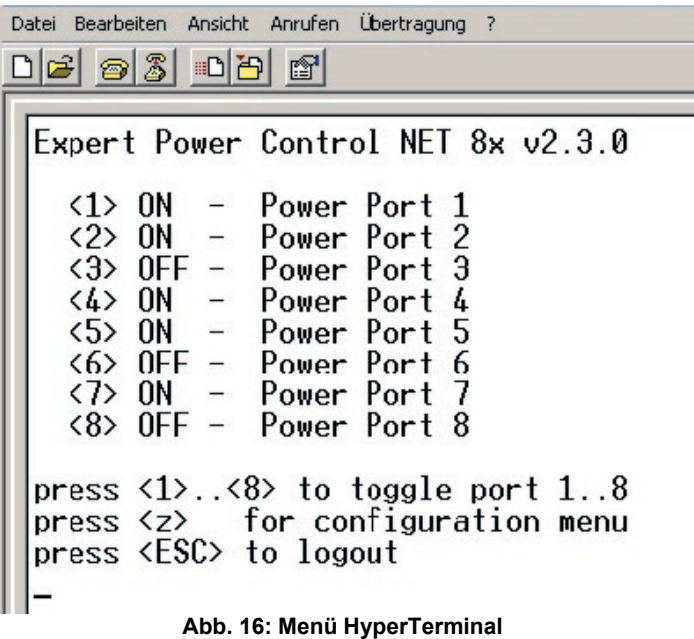

### **Geräteeigenschaften**

### **Bootloader-Modus**

Um den Bootloader-Modus des IPower Control zu aktivieren halten Sie die beiden Taster "select" und "ok" gleichzeitig für drei Sekunden gedrückt.

Ob sich der IPower Control im Bootloader-Modus befindet, erkennen Sie im GBL\_Conf.exe-Programmfenster an dem Zusatz "BOOT-LDR" hinter dem Gerätenamen sowie am Gerät an der langsam blinkenden Status-LED.

Im Bootloader-Modus lassen sich mit Hilfe des Programms GBL\_Conf.exe das Passwort und die IP ACL deaktivieren, ein Firmware-Update durchführen sowie der Werkszustand wieder herstellen.

Der Schaltzustand der Ports verändert sich nicht beim Aktivieren und Deaktivieren des Bootloader-Modus durch Drücken der beiden Taster. Um den Bootloader-Modus wieder zu verlassen, drücken Sie erneut die Taster "select" und "ok" gleichzeitig für drei Sekunden.

#### **Firmware-Update**

Um ein Firmware-Update durchzuführen, werden das Programm GBL\_Conf.exe sowie die aktuelle Firmware benötigt. Aktivieren Sie den Bootloader-Modus des IPower Control, bei dem ein Firmware-Update durchgeführt werden soll. Starten Sie anschließend die GBL\_Conf.exe. Markieren Sie im linken Feld den IPower Control. Klicken Sie dann auf Program Device-Firmware Update und geben Sie den Ort der neuen Firmware an. Bitte beachten Sie, dass die aktuelle Version der Firmware und des Programms GBL\_Conf.exe auf www.lindy.de zum Download bereit stehen.

#### **Werkszustand**

Sie können den IPower Control jederzeit mit Hilfe der Software GBL\_Conf.exe in den Werkszustand zurückversetzen. Dabei werden sämtliche Einstellungen zurück gesetzt.

- Aktivieren Sie dazu den Bootloader-Modus des Geräts
- Wählen Sie es in der Software GBL\_Conf.exe aus
- Wählen Sie nun: Program Device Reset to Fab Settings
- Deaktivieren Sie nun den den Bootloader-Modus

# **Technische Daten**

### **Anschlüsse:**

- 1 x Ethernetanschluss (RJ45)
- 1 x Serieller Anschluss (D-SUB, RS232)
- 4 x potentialfreier Lastanschluss (Terminalklemme, max. 16A, 230V AC)
- 1 x Netzstromanschluss (Teminalklemme, 230V AC)
- 1 x Gleichstromanschlussklemme 24V DC
- 1 x Anschlussklemme für Not-Aus

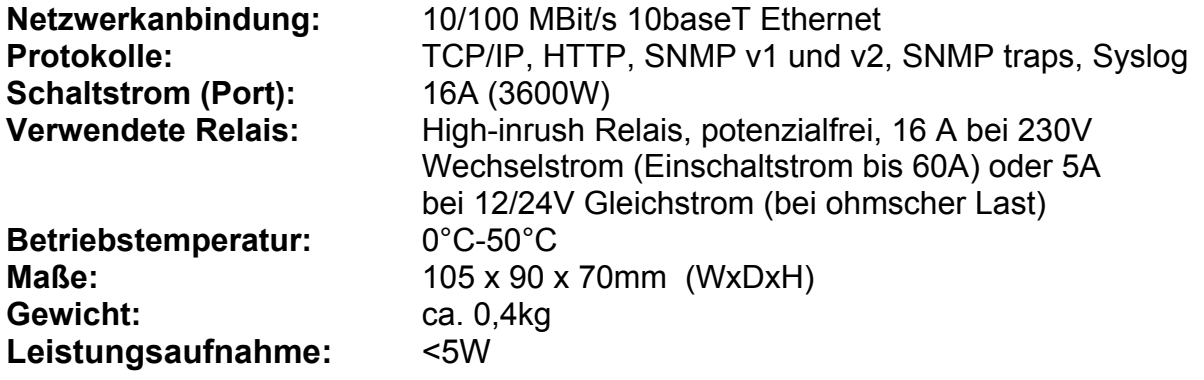

# **Support**

Auf unseren Internetseiten unter www.lindy.de steht Ihnen die aktuelle Software zu unseren Produkten kostenlos zum Download zur Verfügung.

Bei weiteren Fragen zu Installation oder Betrieb des IPower Control wenden Sie sich bitte an unser Support-Team.

# **LINDY Elektronik GmbH Markircher Str. 20 68229 Mannheim**

**Tel: 0621-47005-80 Fax: 0621-47005-30 info@lindy.de www.lindy.com**